## 日付をもとに曜日を表示

No.excel: 8 PCクラブ 2023.09.20 伊藤 嘉明

Excel で、日付をもとにして曜日を表示させる方法 セルに入力した日付を、「セルの書式設定」の「表示形式」タブで変更すると、日付をもと にして曜日を表示させることができます。

例として、「2006 年 1 月 1 日」をもとにして、曜日を表示させる方法をご案内します。

## 操作手順

1. 日付を入力したセルを右クリックし、表示されるメニュ ーから「セルの書式設定」をクリックします。

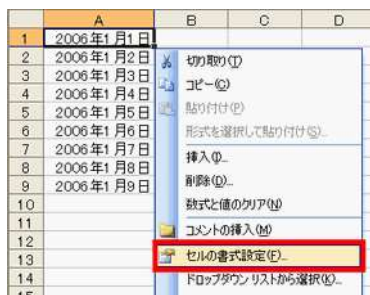

2. 「表示形式」タブをクリックし、「分類」の一覧から「ユーザー定義」をクリック します。

「種類」に「aaa」と入力し、「OK」ボタンをクリックします。

「種類」に入力する内容を次のようにすると、表示される結果が変わります。

「aaaa」と入力すると、曜日の一文字の後ろに、「曜日」が付きます。

 例:日曜日 「ddd」と入力すると、曜日が英語の省略形で表示されます。 例:Sun 「dddd」と入力すると、曜日が英語で表示されます。 例:Sunday

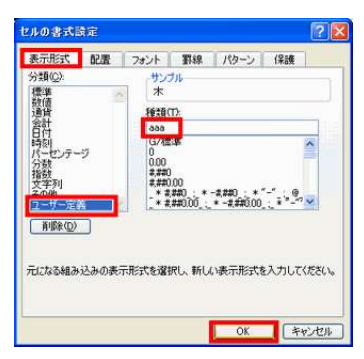

3. 曜日が表示されます。

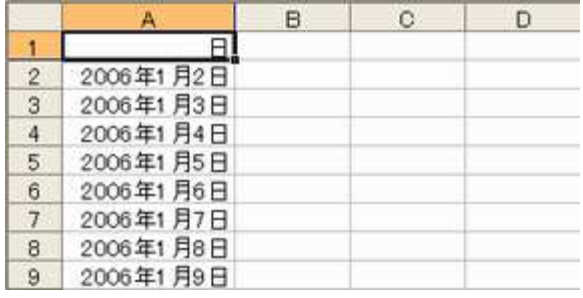

日付といっしょに曜日も表示したい場合は、次のように入 力してください。

例:2006 年 1 月 1 日(日)と表示させたい場合は、 「yyyy/m/d(aaa)」と入力します。

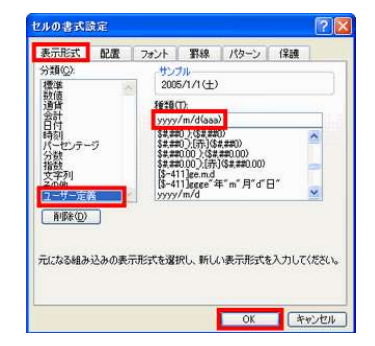

## (表示結果)

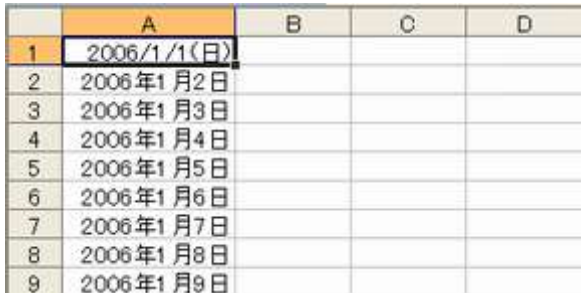

|             | 表示形式コード 曜日の表示形式                                                |
|-------------|----------------------------------------------------------------|
| <b>aaa</b>  | 月、火、水、木、金、土、日                                                  |
| <b>aaaa</b> | 月曜日、火曜日、水曜日、木曜日、金曜日、土曜日、日曜日                                    |
| ddd         | Mon、Tue、Wed、Thu、Fri、Sat、Sun                                    |
| dddd        | Monday, Tuesday, Wednesday, Thursday, Friday, Saturday, Sunday |

**表示形式コードと曜日の表示形式の関係**